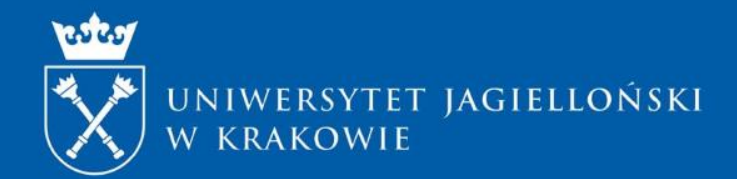

# ROZLICZENIE WNIOSKU O PODRÓŻ ZAGRANICZNĄ

Dział Współpracy Międzynarodowej

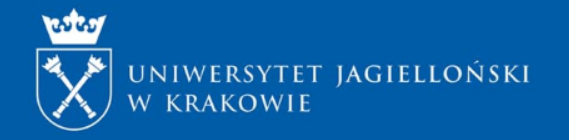

Rozliczenia podróży służbowej należy dokonać w aplikacji dostępnej na stronie [https://pi.uj.edu.pl](https://pi.uj.edu.pl/) po zalogowaniu się na swoje konto

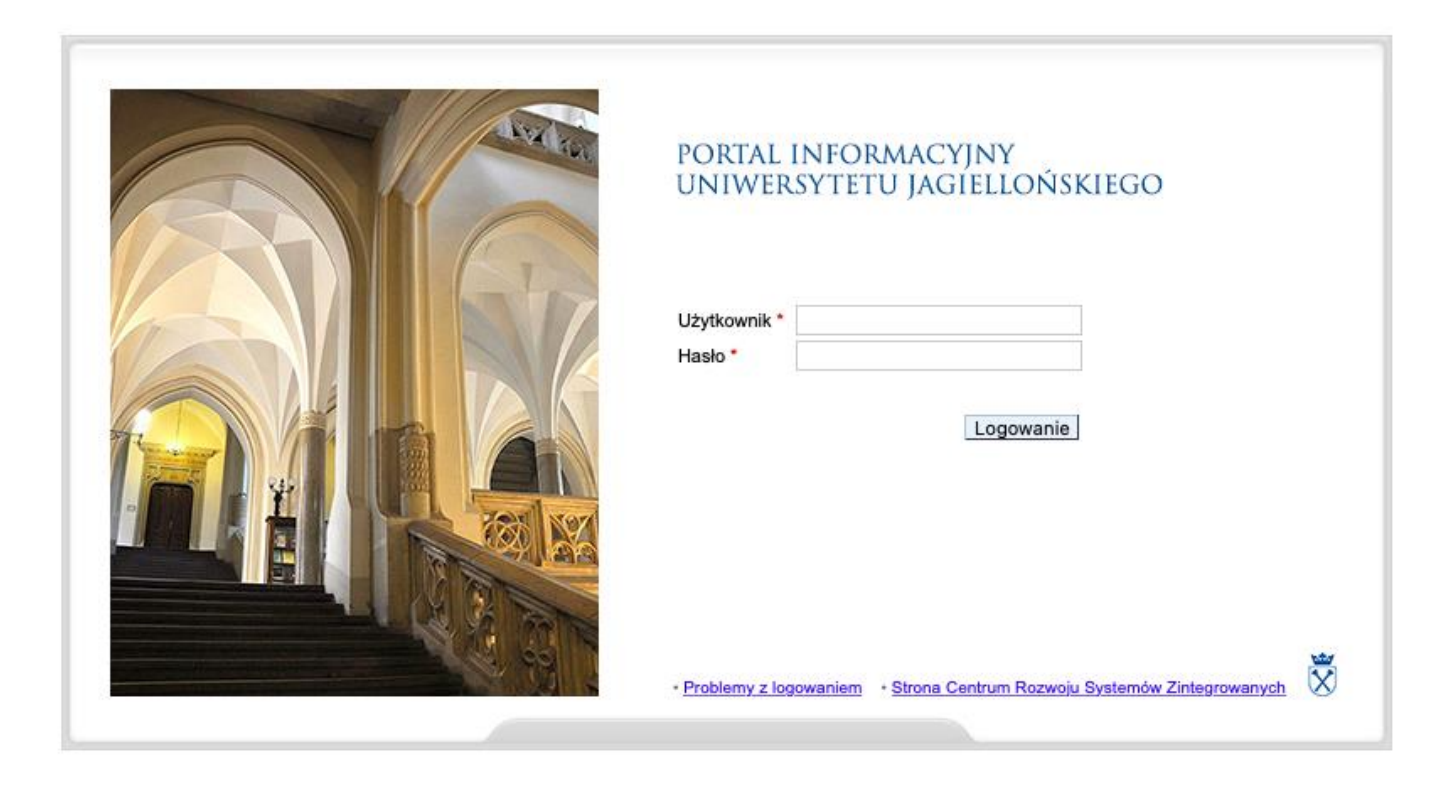

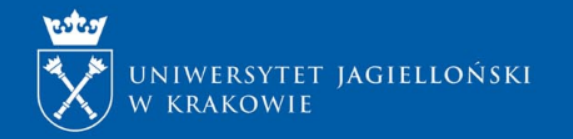

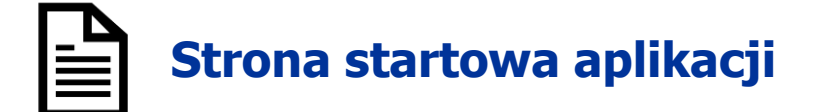

### Podróże służbowe

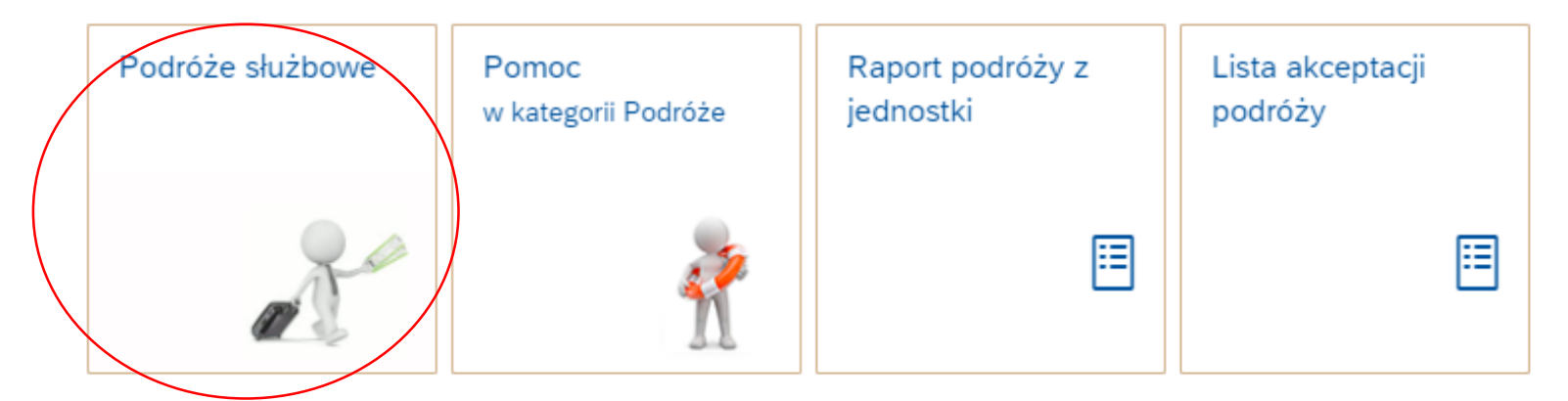

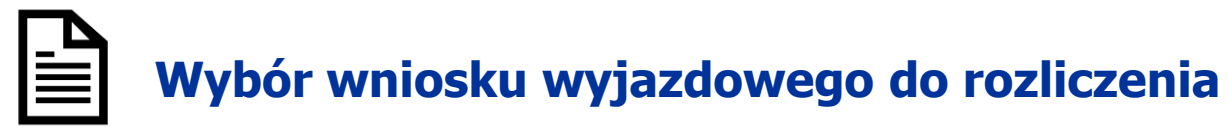

#### Opcje wyszukiwania podróży służbowych  $\sum$

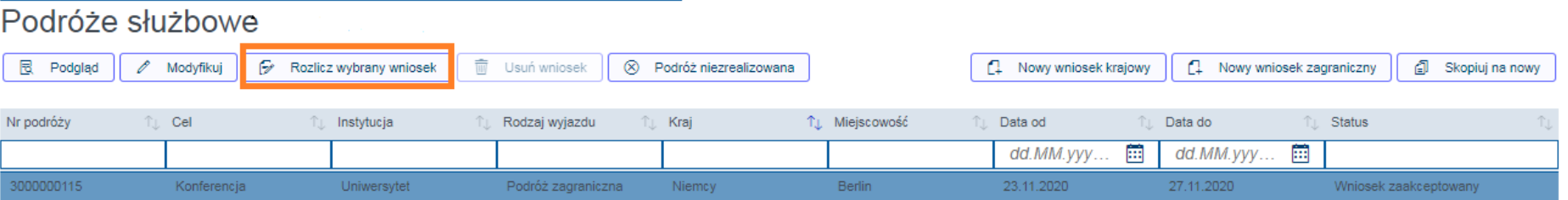

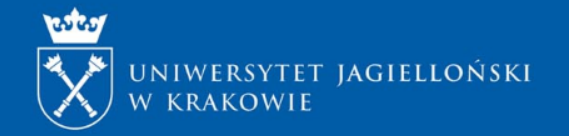

## **EKRAN 1 – wprowadzenie danych zgodnie z rzeczywistym przebiegiem podróży**

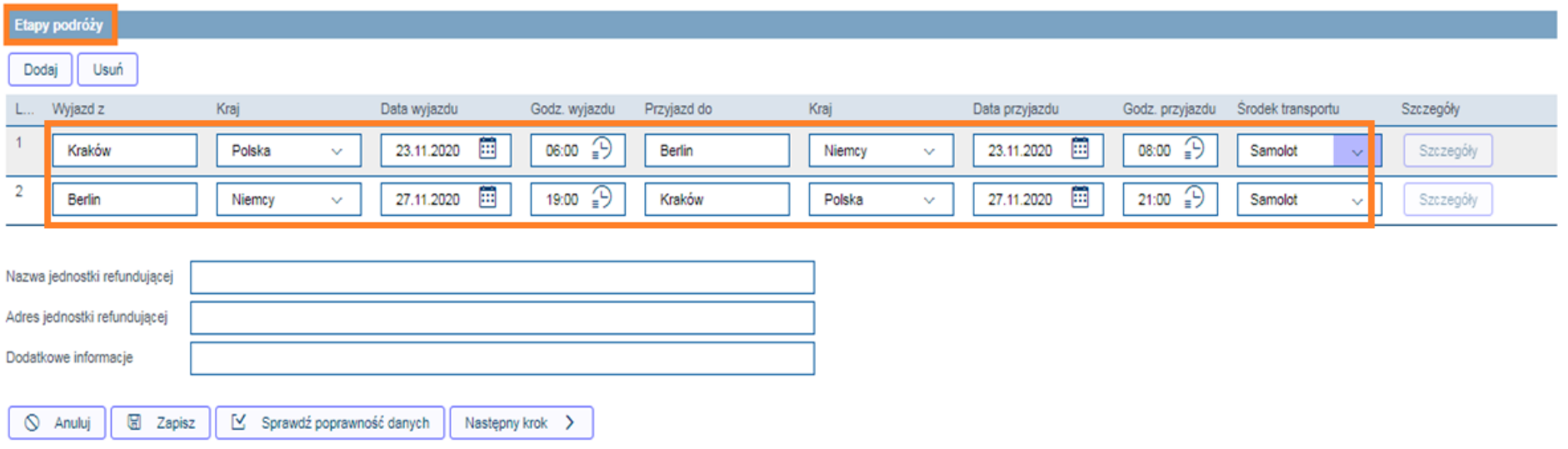

Należy uzupełnić wszystkie pola, wraz z godzinami wyjazdu i przyjazdu do miejsca docelowego (przekroczenia granicy RP drogą lądową oraz wylotu z ostatniego i przylotu na pierwsze lotnisko w RP)

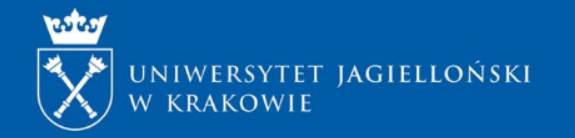

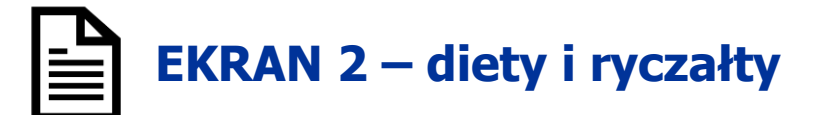

Przedstawione na tym ekranie dane są danymi wprowadzonymi przez Państwa w składanym wniosku. Wszystkie informacje można edytować i zmieniać zgodnie ze stanem faktycznym, akceptując zmiany przyciskiem **"wylicz świadczenia na podstawie etapów podróży"**

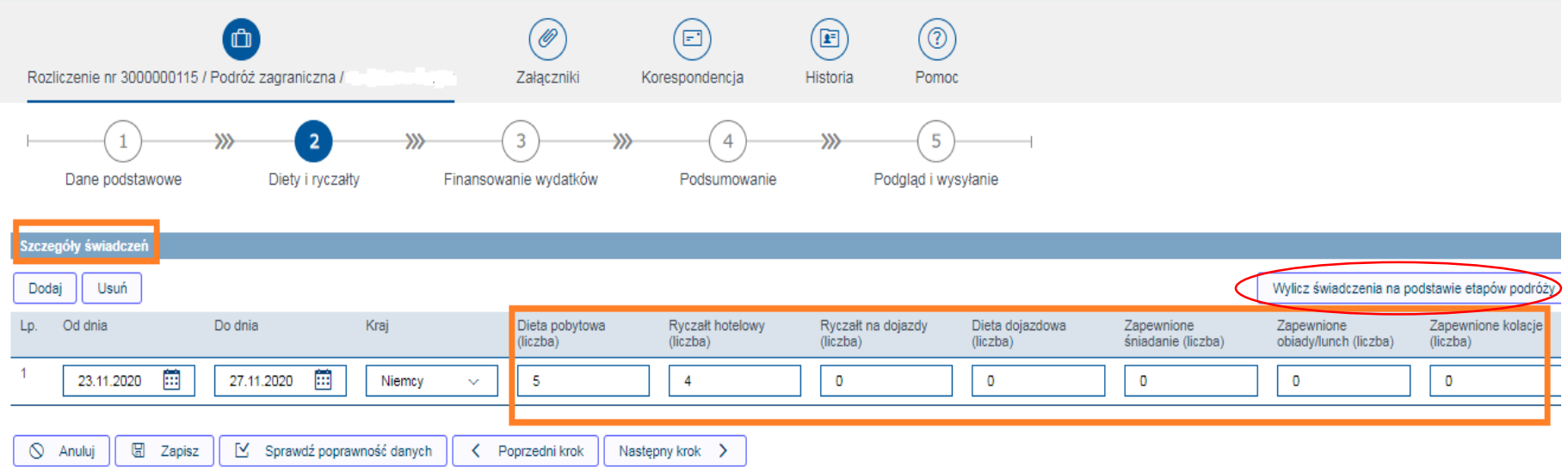

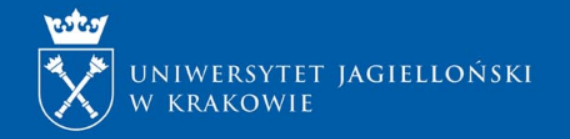

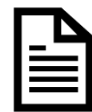

## **EKRAN 3 – poniesione koszty**

Dodai

Na tym ekranie należy wskazać faktycznie poniesione koszty związane z podróżą zagraniczną.

W części dotyczącej **wydatków planowanych** należy wskazać poniesione koszty rzeczywiste. Jeśli podczas wyjazdu pojawiły się dodatkowe opłaty nieplanowane na etapie składania wniosku, należy je wprowadzić w części **wydatki nieplanowane** poprzez

kliknięcie przycisku

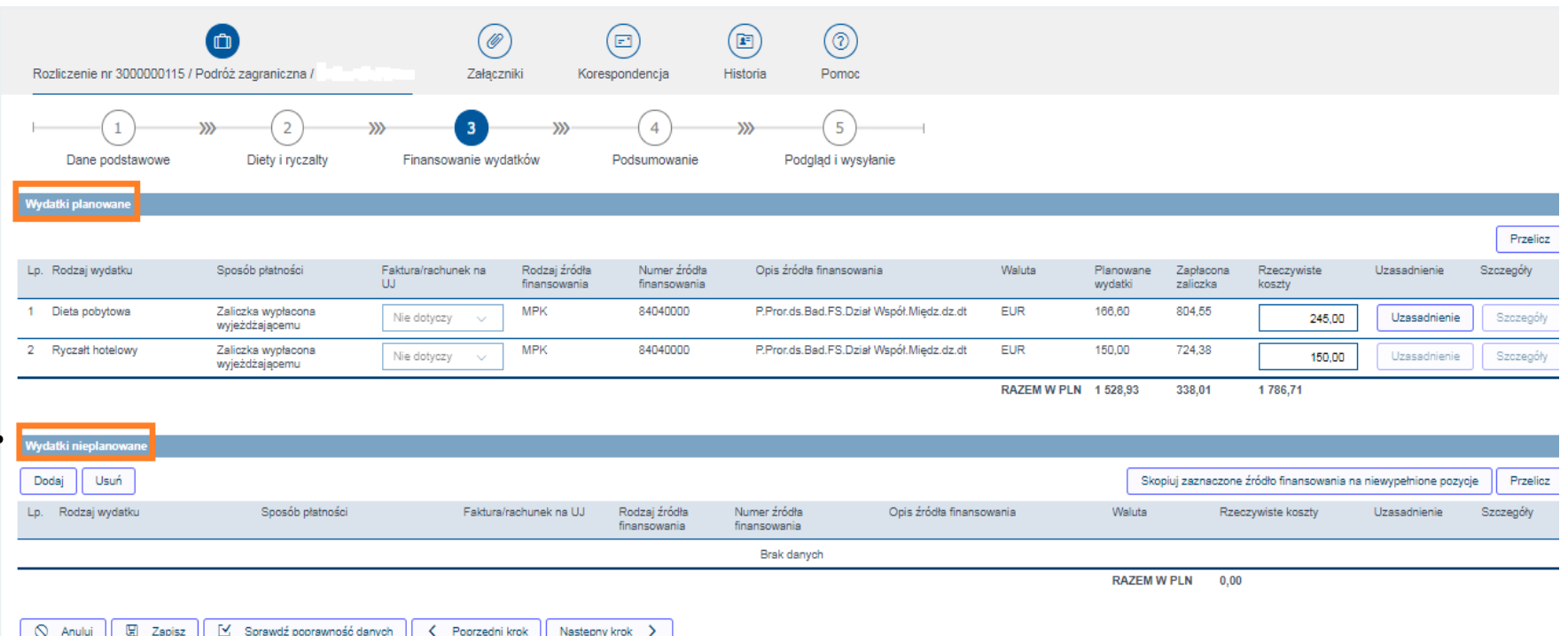

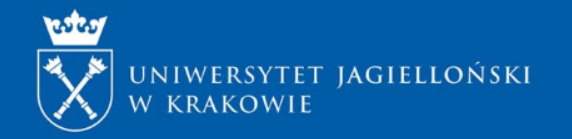

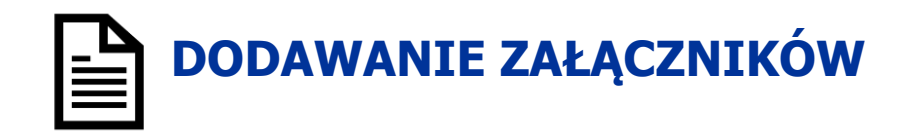

- Do rozliczenia podróży służbowej należy załączyć skany lub wersje elektroniczne dokumentów związanych z rozliczeniem z pracownikiem.
- **W przypadku faktur wystawionych na UJ należy je wstępnie wprowadzić do systemu Sap transakcją FV60, a wygenerowany numer wprowadzenia nanieść na fakturę, a informację o numerze dokumentu nadanym przez system należy umieścić na pierwszej stronie faktury.**

W przypadku urlopu płatnego udzielonego na okres powyżej 60 dni konieczne jest załączenie do rozliczenia skanu sprawozdania z przebiegu wyjazdu zagranicznego i rezultatów wykonanych zadań zaakceptowanych przez kierownika jednostki UJ.

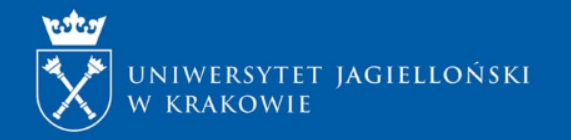

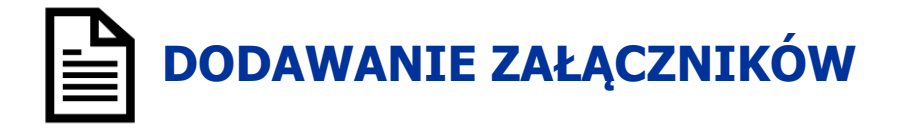

Aby dodać załącznik należy uzupełnić pole <Opis> kliknąć przycisk <Dodaj załącznik> i załadować plik z komputera. W celu potwierdzenia dodania załączników należy zapisać rozliczenie.

### Zakładka Załączniki

Zakładka umożliwia dodanie nowych oraz przejrzenie wcześniej dodanych załączników.

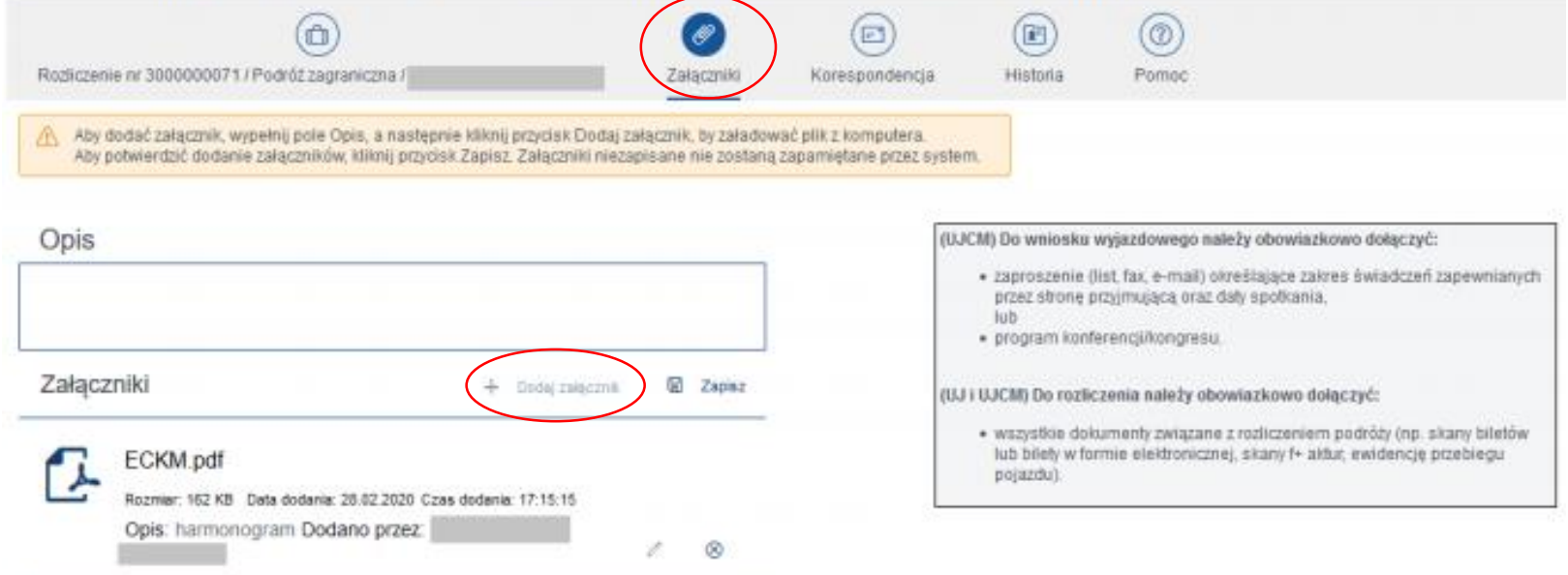

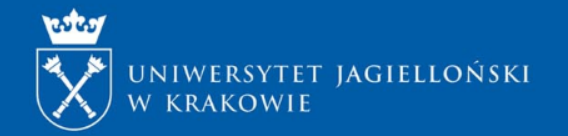

## **EKRAN 4 – podsumowanie**

System automatycznie wylicza koszty na podstawie wprowadzonego rozliczenia. Po sprawdzeniu danych należy przejść dalejNastepny krok >

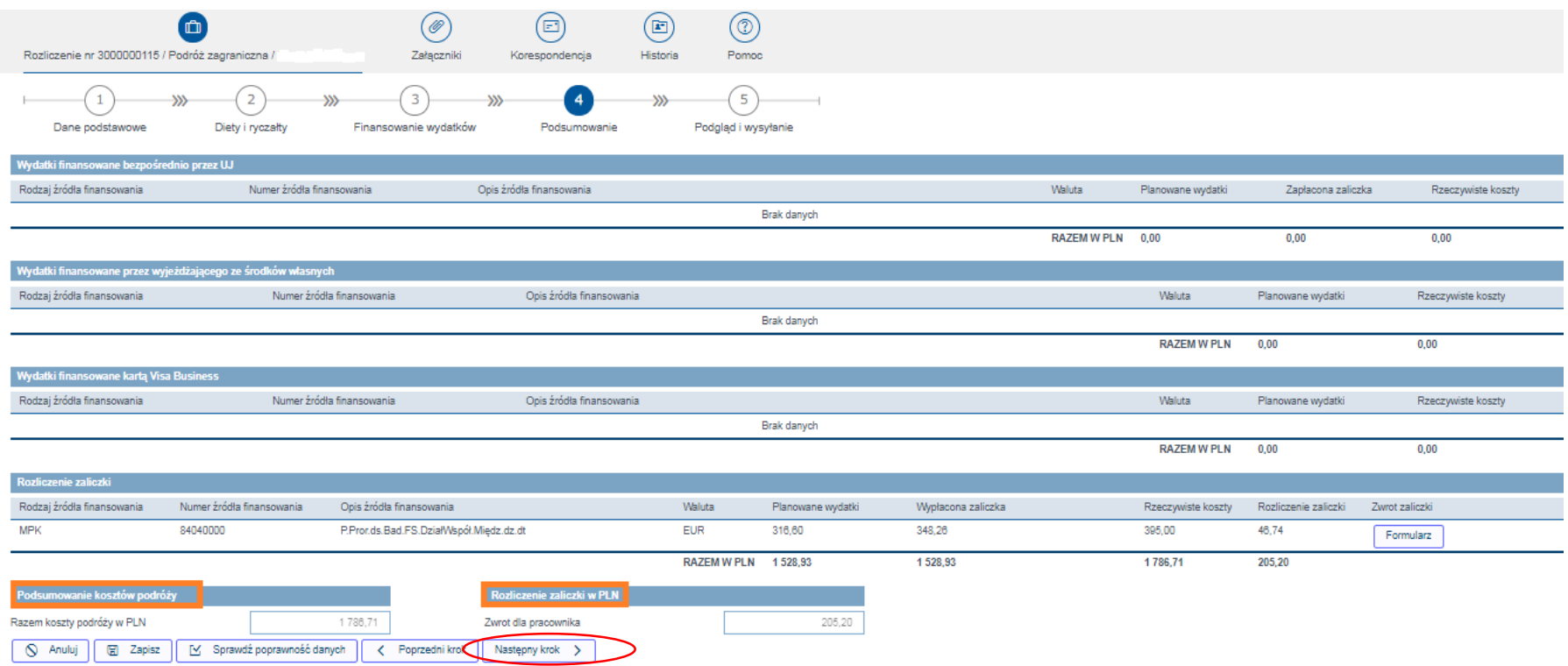

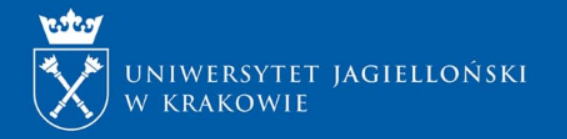

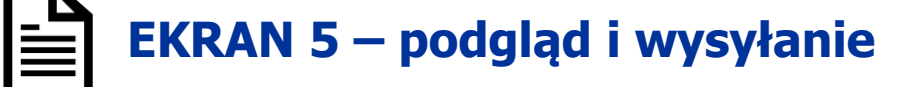

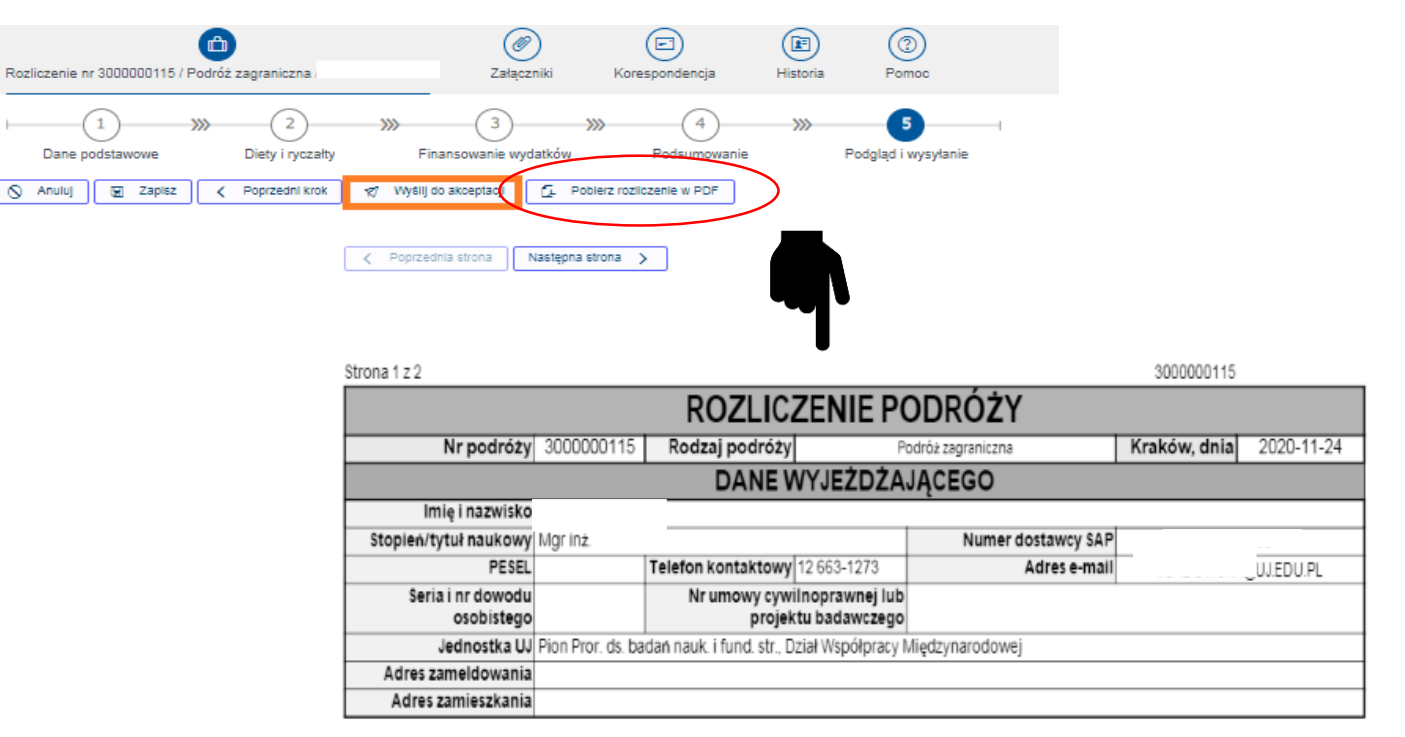

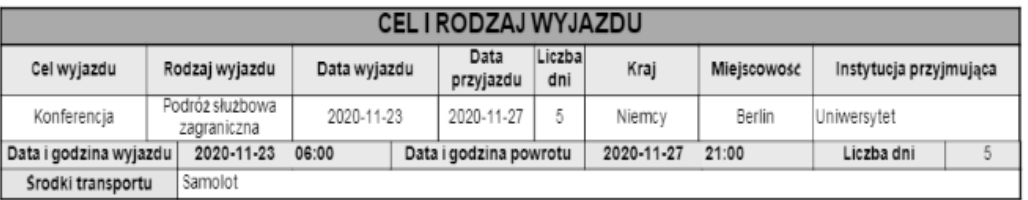

OKRESLENIE MERYTORYCZNEGO ZWIĄZKU WYJAZDU Z REALIZACJĄ ZADAŃ BADAWCZYCH LUB INNYCH CELÓW WYJAZDU

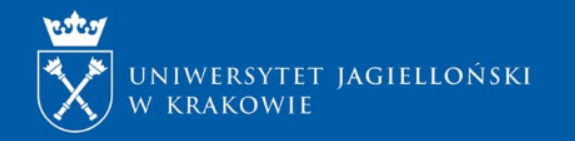

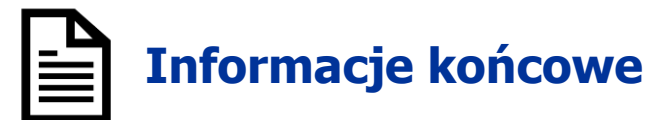

Po prawidłowym wypełnieniu i wysłaniu rozliczenia do akceptacji system generuje komunikat zwrotny:

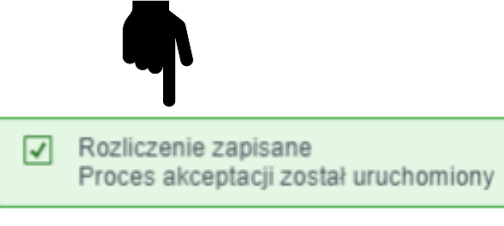

#### Podróże służbowe

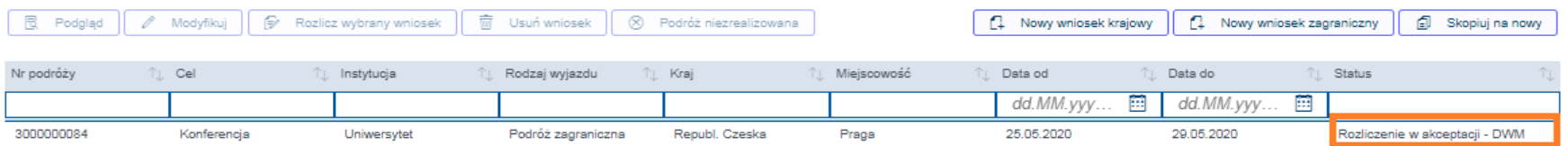

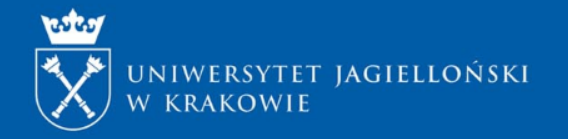

Wsparcie merytoryczne w procesie rozliczania elektronicznego wniosku wyjazdowego o podróż zagraniczną zapewnia Dział Współpracy Międzynarodowej

Katarzyna Dziwirek [katarzyna.dziwirek@uj.edu.pl](mailto:katarzyna.dziwirek@uj.edu.pl) 12 663 12 29

Joanna Kliś [joanna.klis@uj.edu.pl](mailto:joanna.klis@uj.edu.pl) 12 663 14 75

Iwona Sadowska [i.sadowska@uj.edu.pl](mailto:i.sadowska.@uj.edu.pl) 12 663 12 73

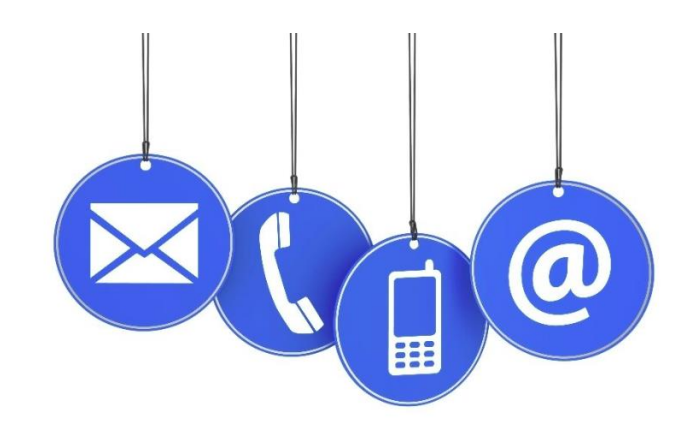